## BizMagic シリーズ CSV 入力手順書

各タイトルをクリックすると該当ページに移動します

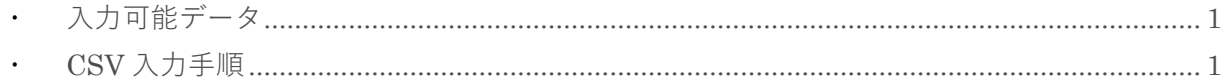

## <span id="page-1-0"></span>**入力可能データ**

BizMagic では CSV 形式ファイルを利用して、下記のデータを登録、更新することが出来ます。

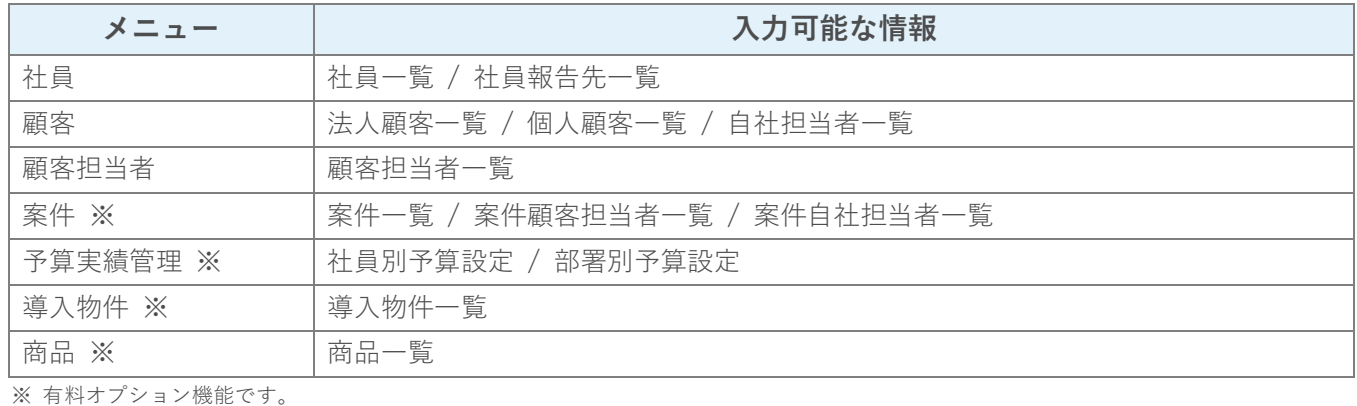

<span id="page-1-1"></span>**CSV 入力手順**

CSV 形式ファイルを使用して BizMagic へデータを登録する手順です。既に登録されているデータの更新(上書き登録) も可能です。

**例:顧客(法人)**

- 1. オンラインヘルプ [資料] [CSV 出力手順書]の手順に沿って、テンプレートファイルを出力します。 データ更新の場合は、更新するデータを検索して [顧客法人 CSV 出力] をクリックすると更新対象デー タを出力できます。
- 2. Excel 等のソフトを利用して、データを編集します。新規登録の場合は 1 行目のタイトル行のみを使用 します。各項目の入力可能文字数や必須項目についてはオンラインヘルプ [資料] - [CSV 入力レイア [ウト\]を](https://www.caien.co.jp/pform/bizdoc/4.0.1r/dat02.pdf)参照ください。

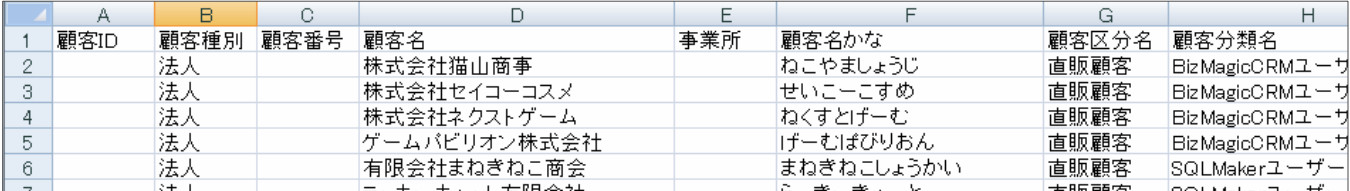

3. 作成したデータを CSV 形式で保存します。

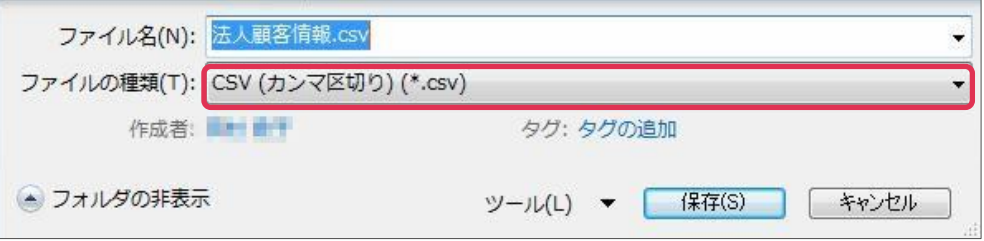

4. [全社管理者権限]で BizMagic へログインします。

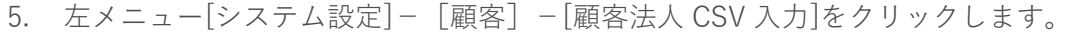

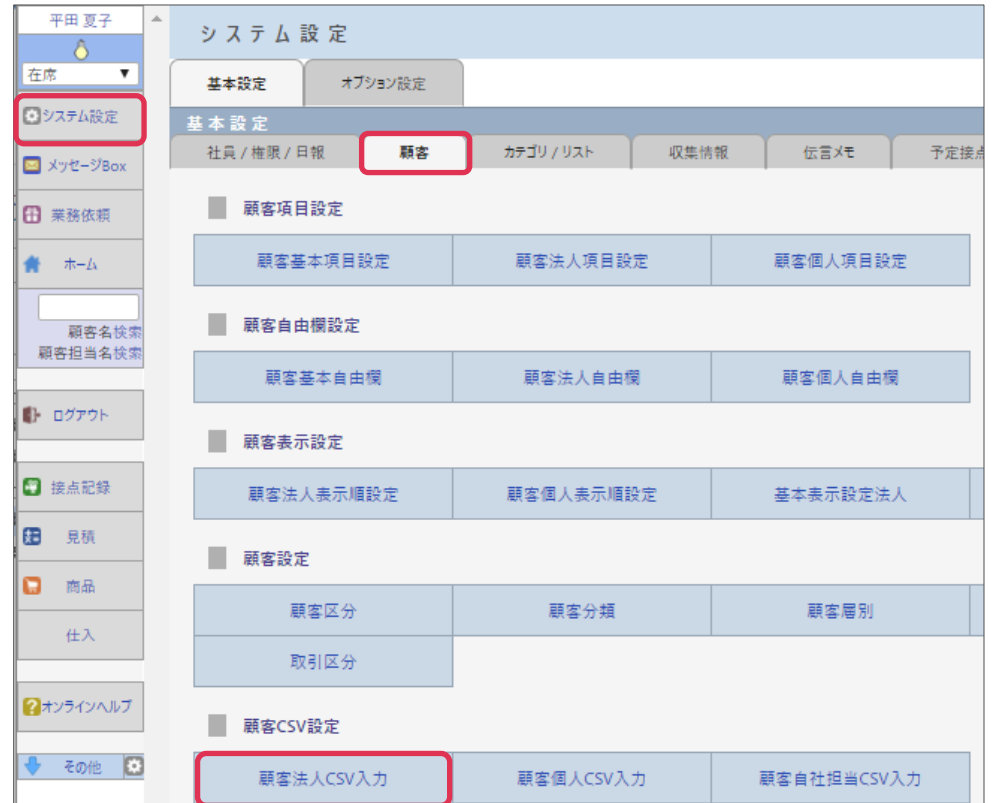

6. 登録するデータの[処理方法]、[名称の重複]を設定し、[CSV ファイル]を選択します。

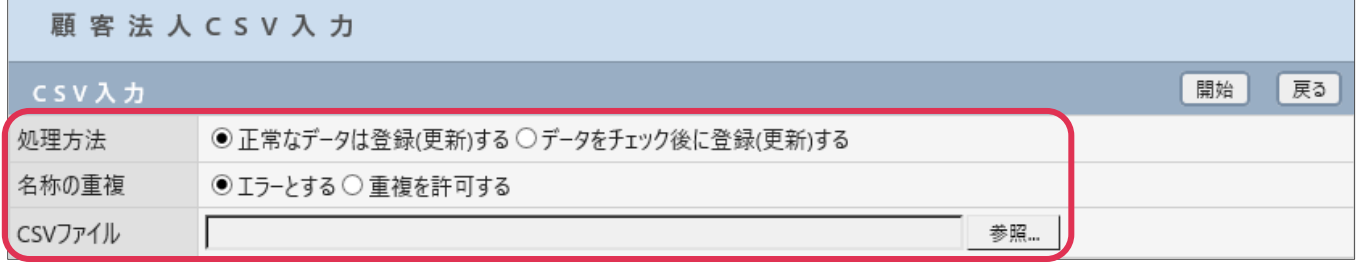

各項目の詳細は下記の通りです。

 $\blacksquare$ 

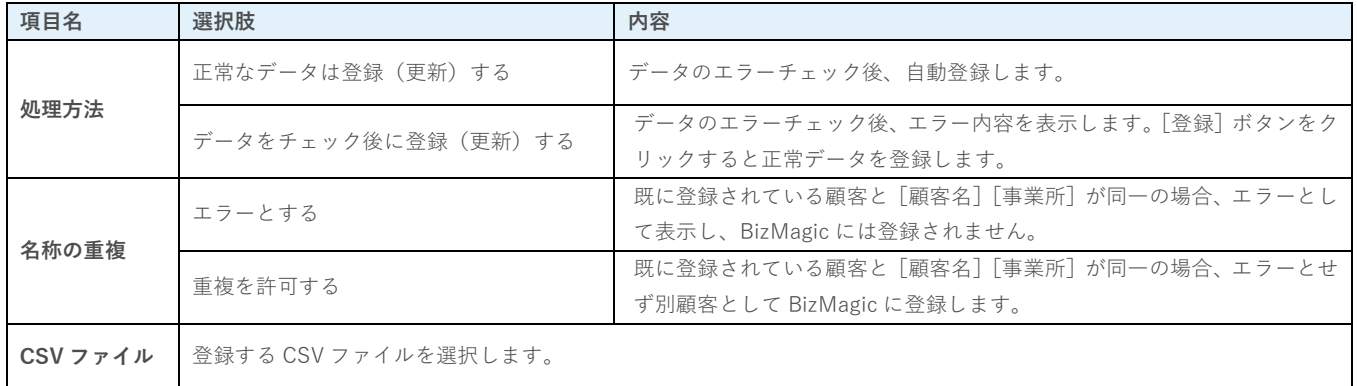

7. [開始]をクリックします。

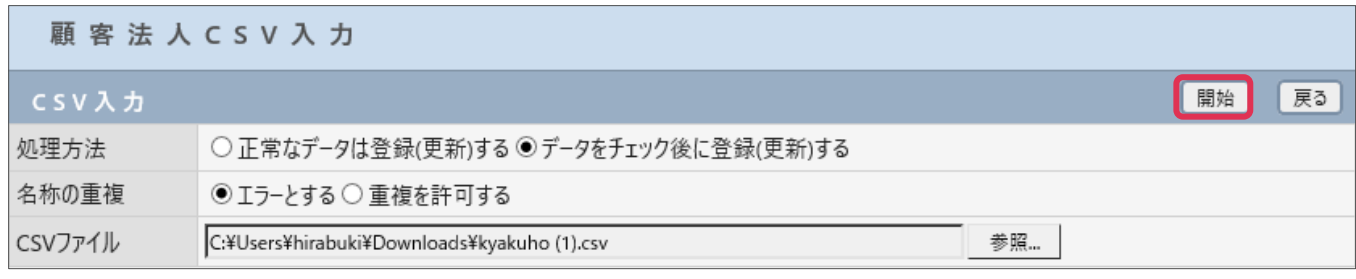

8. [OK]をクリックすると CSV 入力を開始します。

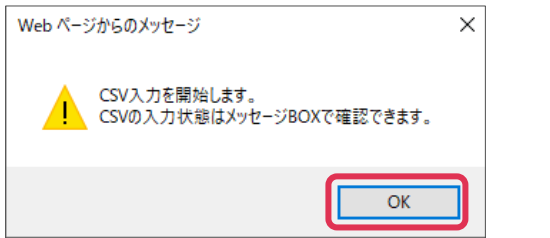

## **■POINT**

CSV 入力には時間がかかることがあります。CSV 入力中でも別メニューの利用や、ログアウトすることができます。

9. [チェック処理終了]画面が表示されます。

[登録(更新)]をクリックします。[エラー出力]をクリックすると、[エラー一覧]を出力できます。

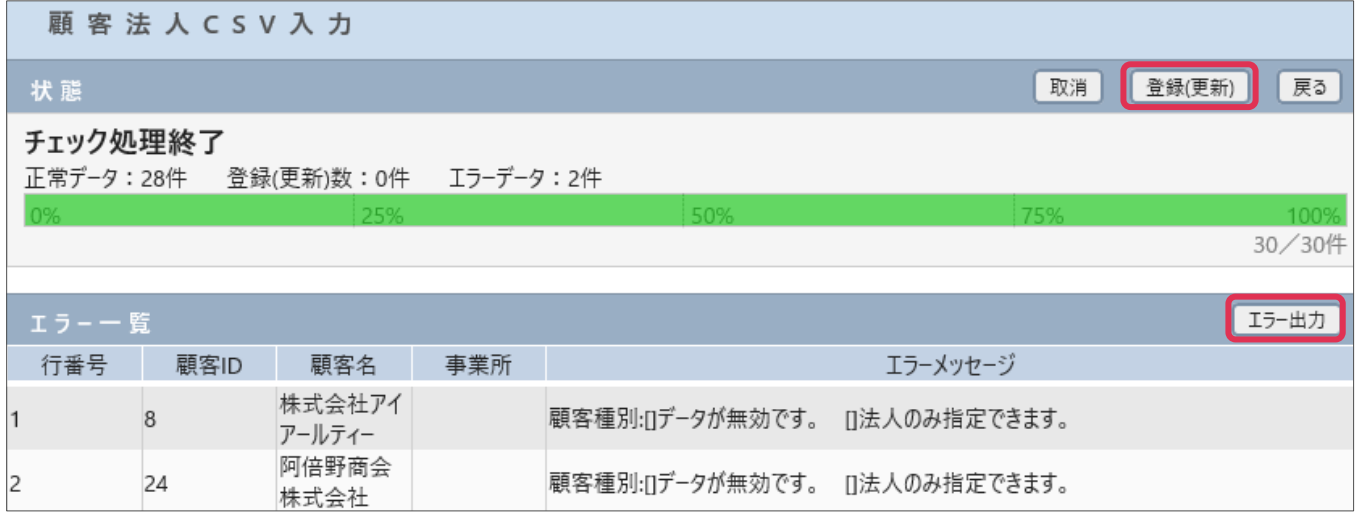

## **■NOTE**

[正常なデータは登録(更新)する]を選択した場合、[登録(更新)]は表示されず、自動で登録されます。

10. [登録処理終了]画面が表示されます。CSV 入力が完了しました。

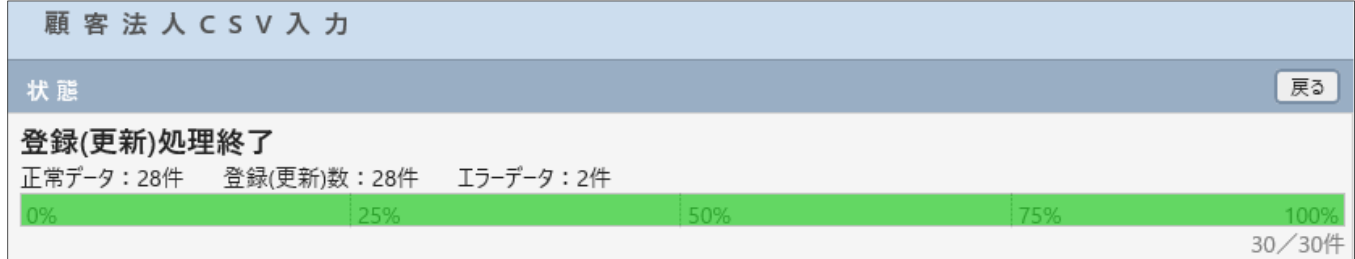

11. CSV 入力結果はメッセージ Box に送信されます。

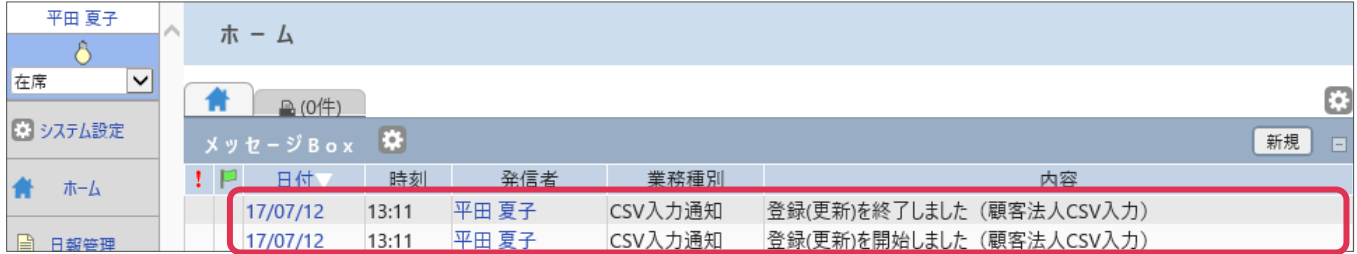